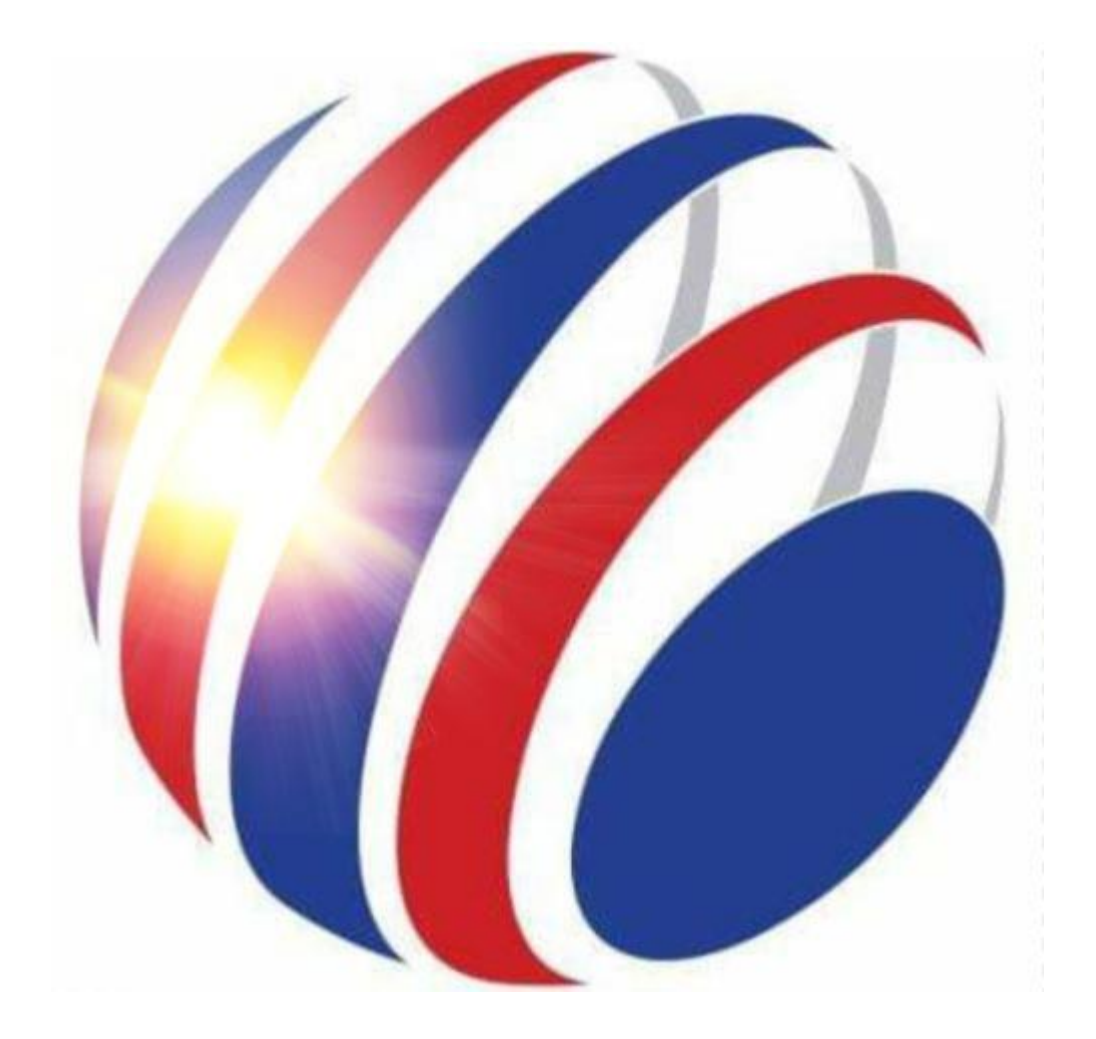

# **Ball Hockey UK Payment Process**

Once you have clicked on the link to the form, you will be taken to the google form:

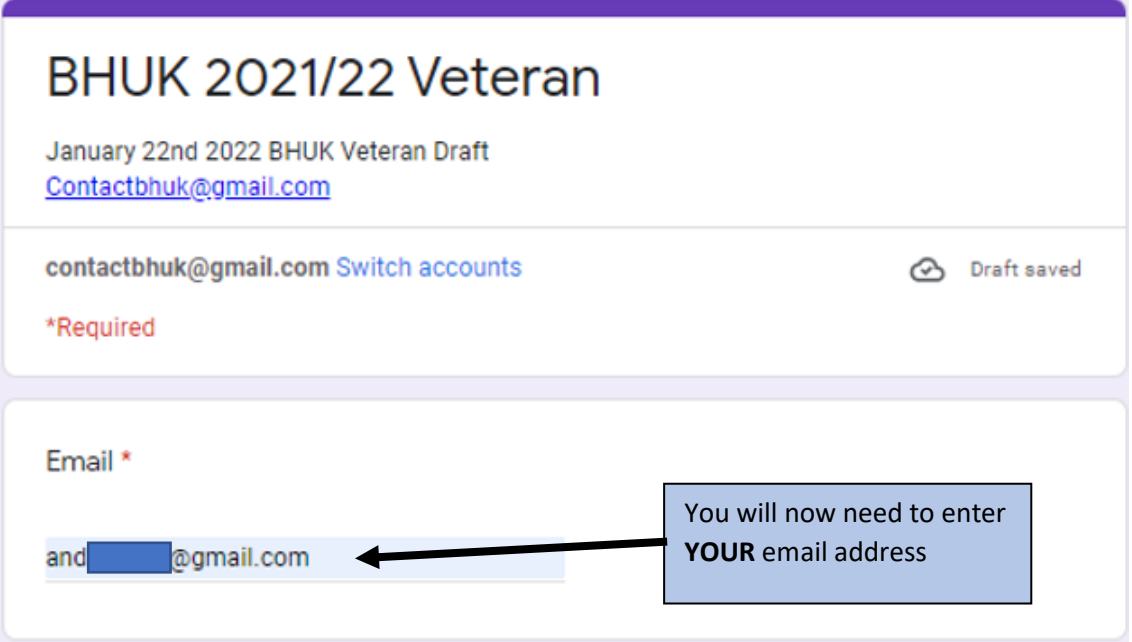

Firstly, make sure you are applying for the correct form through the name at the top and the dates displayed (if dates are required)

All new forms (not current or historic) are now setup to automatically send you an email upon completion of the form. It is therefore important that you get you email address correct or you will not receive the email of confirmation.

Your name and shirt name:

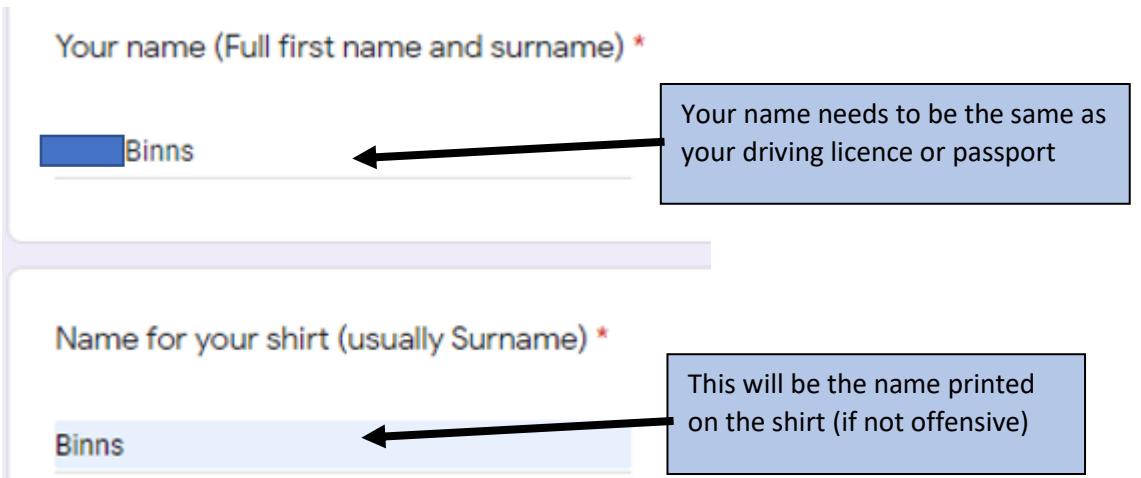

Your name must be your first name and surname only (no middle names). Do not use shortened names, nick names, or anything other than your birth name. This information should match the names provided on the player registration form to BHUK which is a certified form for insurance and record keeping. Therefore, discrepancies could lead to you not being insured or showing as not registered if you put your name incorrectly. You must also give an accurate date of birth.

From the 2022/23 registration process you must provide this name accurately!

Names for the shirt will usually be your surname but you can choose another name if you like so long as this is not offensive or derogatory.

Payment selection:

Payment \*

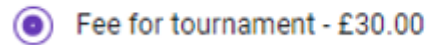

Most tournaments will likely have one cost and no other option. Where there is two options or more, make sure you correctly chose the right option that you want and should select.

Once this is selected, up until you click submit, you can change this if incorrect. Once fully selected though you will be charged for that option.

By signing this document you acknowledge that you/the member, named above, are in a physical fitness that allows participation in sporting events and you are not aware of any outstanding convictions that could bring the club in to disrepute or impact on the safety of other club members. Participation in physical sports could result in an injury \*

1 Agree the above to be true

This is more a compulsory signature area. If you leave this blank you are saying you are not fit for play and will be excluded from games.

There will also be a social media option and a marketing option on player registration forms, not events. If these are not ticked your conference and club will be notified.

A copy of your responses will be emailed to the address that you provided.

#### **Submit**

Clear form

Never submit passwords through Google Forms.

Once you have completed the form, double check your entries and then if accurate click submit.

At this point you will receive an email to the email address you entered and also be redirected to the following screen:

## BHUK 2021/22 Veteran

Thanks for your submission - Payment is required as the next step!

Use the link below to continue: https://checkout.payableplugins.com/gf/MMZDYN

Click the hyper link to proceed to the payment section.

This confirms your submission to this point and now payment is due.

If you exit here and do not pay within 7 days of registering you will be removed from the system for no payment. See the email section later if you exit here.

Click the hyper link to access the payment section.

Payment screen section:

### BHUK 2021/22 Veteran

January 22nd 2022 BHUK Veteran Draft Contactbhuk@gmail.com

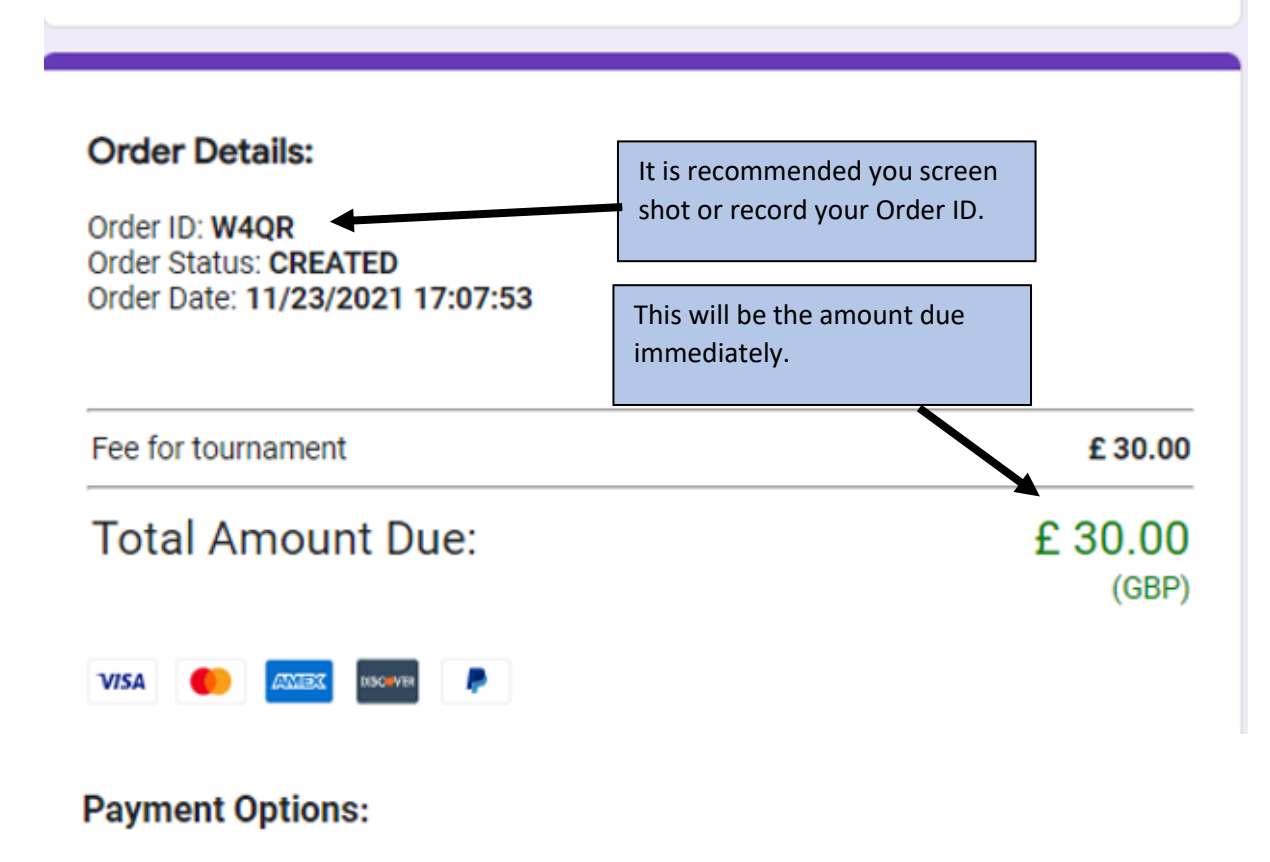

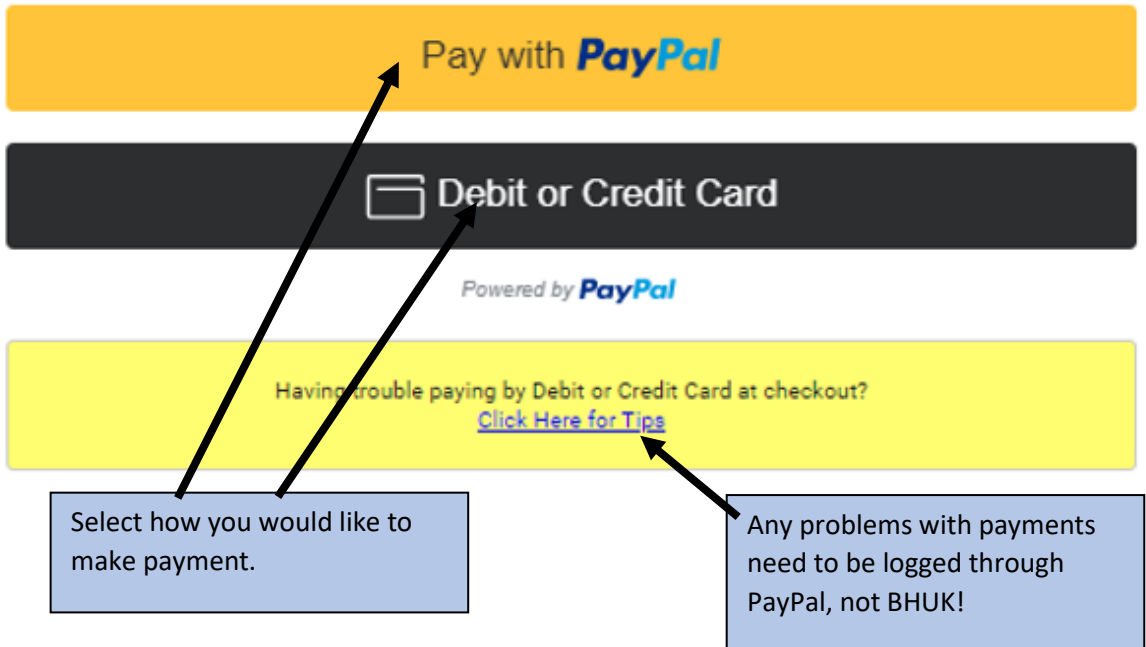

#### Debit or Credit Card

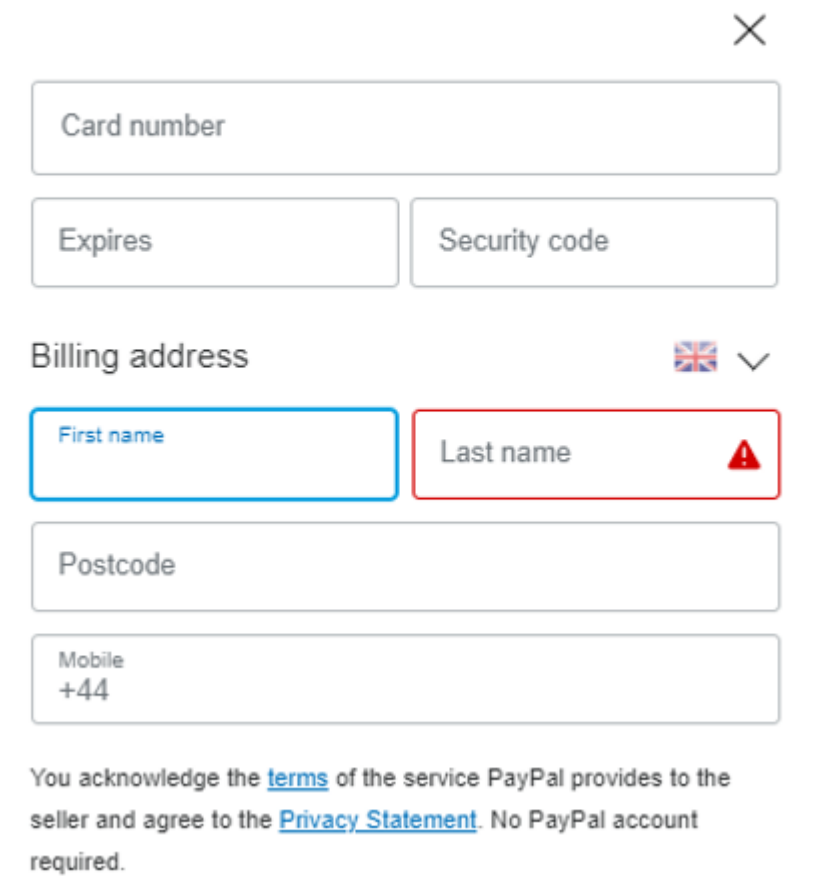

Enter your card details above if paying by Debit or Credit card.

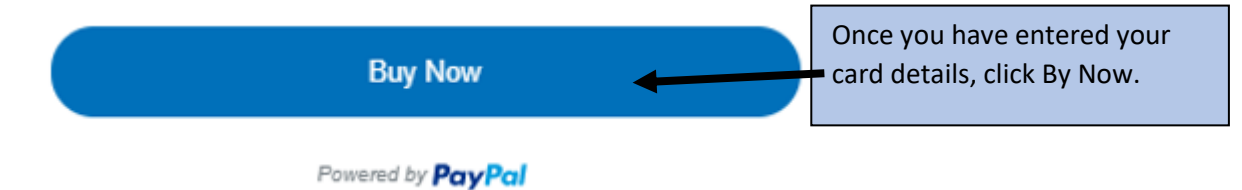

The following may appear on screen as the payment is being processed:

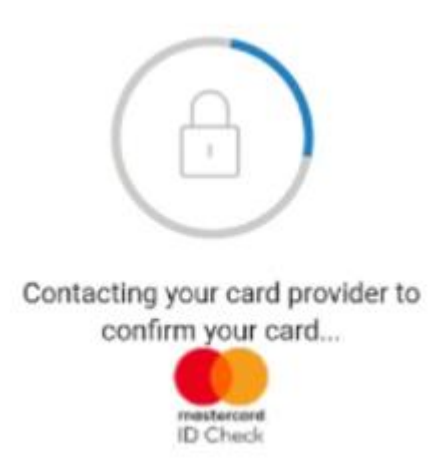

Once the payment and card details have been processed, this screen will be shown:

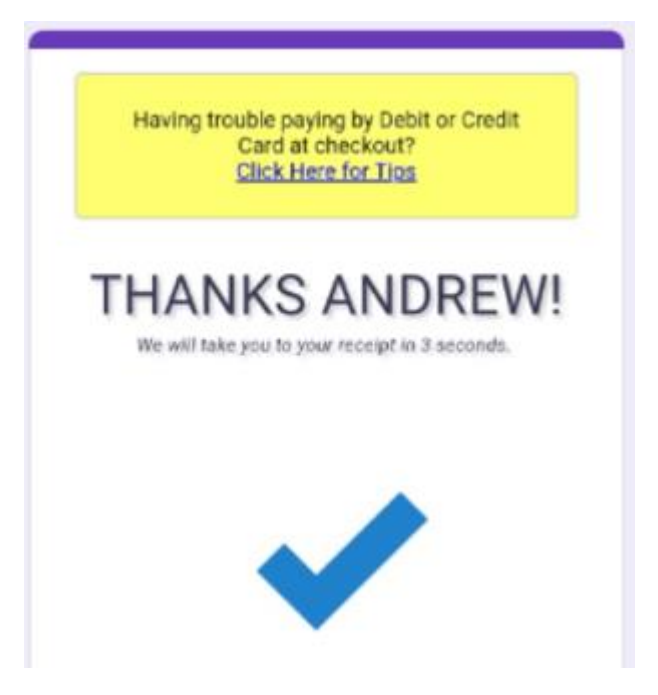

Once the payment has been successfully processed, the following screen will appear:

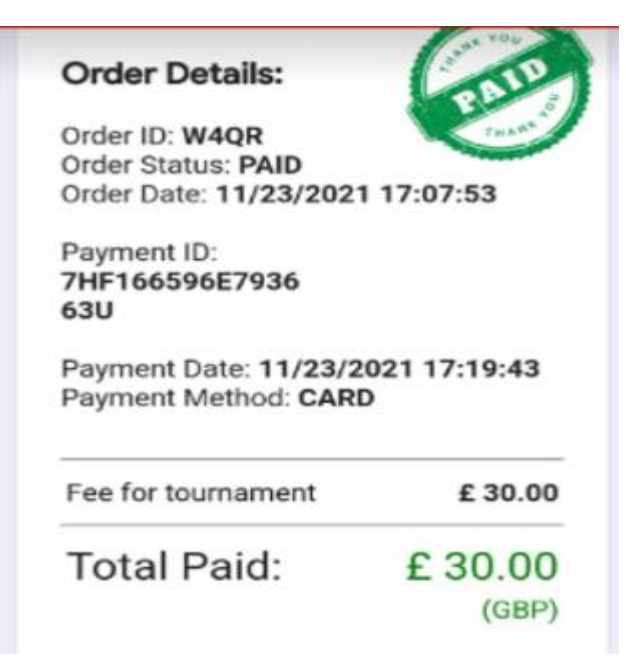

If you do this on you phone it is recommended you screenshot this part.

You will then receive another email to you:

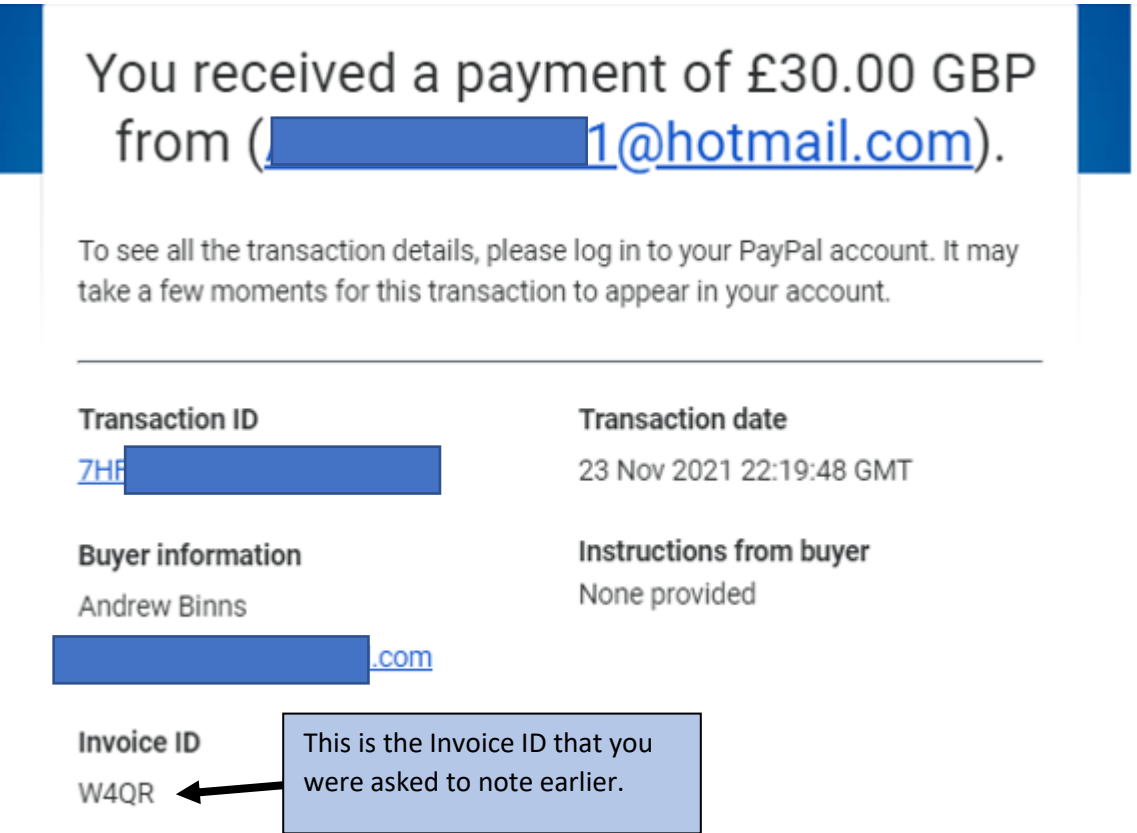

At this point, your account will be credited and you have successfully completed the registration for the information and choices you selected.

If you did not pay after submitting the form:

If you completed the form correctly but did not pay straight away or not correctly redirected to the payment site, you will have an email:

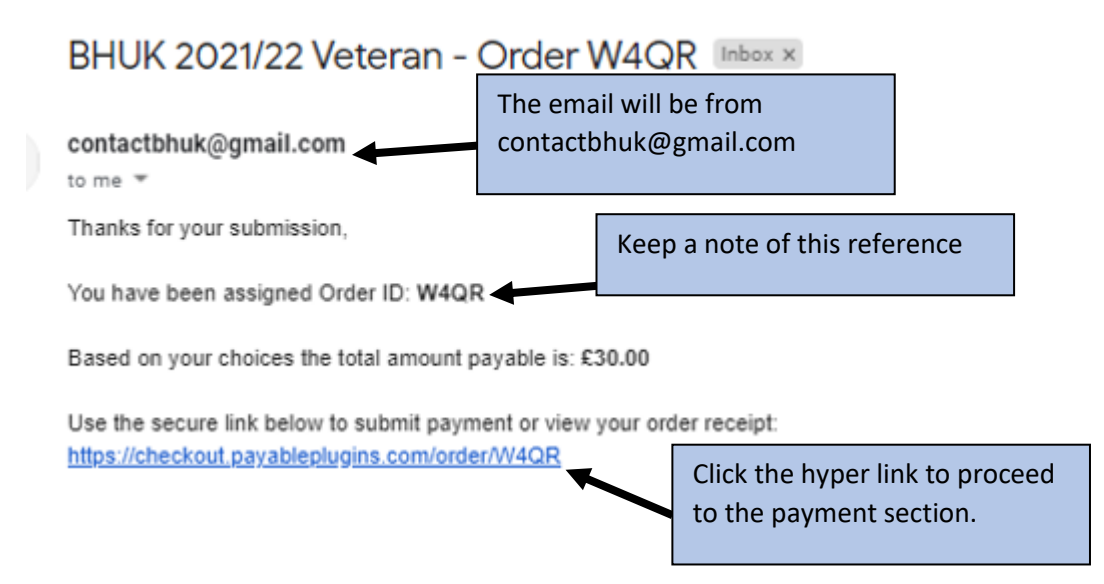

You will then be re-directed to the payment section as outlined above. Please follow those steps to make the payment.

It is important that you check your details at each step when completing the application/registration and entering your card details.